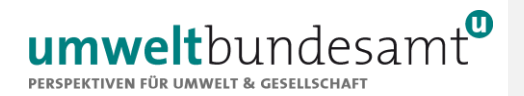

# **EMISSIONSHANDELSREGISTER**

## **ZUGANG ZUM UNIONSREGISTER**

Leitfaden zum Anlegen eines EU Login Zugangs und zum Erzeugen einer Identifikationsnummer

Stand: Dezember 2023

## **Inhaltsverzeichnis**

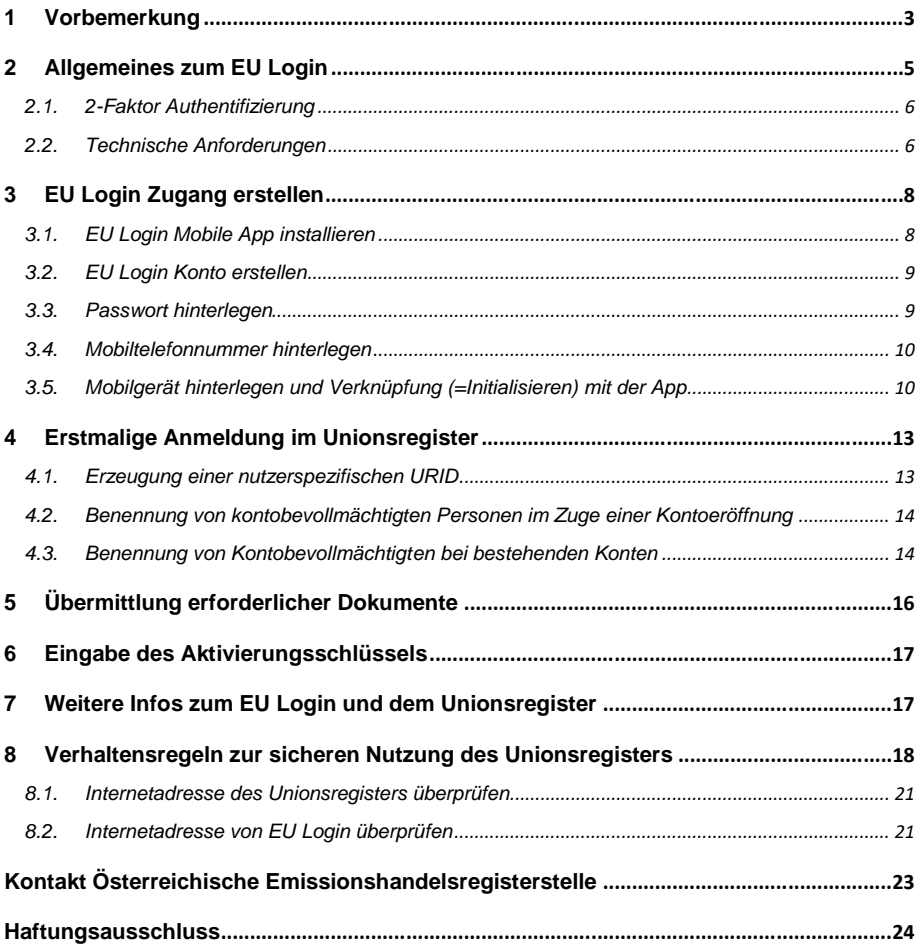

## <span id="page-2-0"></span>**1 Vorbemerkung**

Das Unionsregister ist ein elektronisches Registrierungssystem zur Verwaltung von Emissionszertifikaten. Das Register gewährleistet eine genaue Verbuchung von Vergabe, Besitz, Übertragung, Erwerb, Löschung und Ausbuchung von Zertifikaten und Kyoto-Einheiten. Es ermöglicht Unternehmen somit unter anderem den Handel mit Emissionszertifikaten und die jährliche Rückgabe von Zertifikaten in der Höhe der verifizierten Emissionen, die im Register eingetragen werden (betrifft Anlagenbetreiber- und Luftfahrzeugbetreiberkonten). Dadurch wird die Einhaltung der Verpflichtungen zur Emissionsminderung nachgewiesen.

Im Juni 2012 wurde die bisherige Registerarchitektur des EU-Emissionshandelssystems grundlegend geändert. Alle Aufgaben der bisherigen nationalen Register der EU-Mitgliedstaaten werden seitdem vom zentralen, EU-weiten Unionsregister übernommen, das von der Europäischen Kommission entwickelt und betrieben wird.

Der österreichische Teil des Unionsregisters wird gemäß des gesetzlichen Auftrags von der Umweltbundesamt GmbH verwaltet. Dem Umweltbundesamt obliegen als Österreichische Emissionshandelsregisterstelle die Gesamtverantwortung und die technische Führung des Registers. Das Umweltbundesamt fungiert als Schnittstelle zu nationalen und internationalen Behörden. Weiters ist die Registerstelle im Umweltbundesamt für die Verwaltung der Konten im österreichischen Teil des Unionsregisters verantwortlich und fungiert als Ansprechpartner und Servicestelle für die Kontoinhaber.

Der Zugang zum Unionsregister ist durch Emailadresse und Passwort plus ein QR-Code, welcher mithilfe der EU Login Mobile App gescannt wird, gesichert (2-Faktor-Authentifizierung). Die Authentifizierung der Nutzerinnen und Nutzer erfolgt über EU Login, dem Authentifizierungsdienst der Europäischen Kommission.

Sobald im EU Login registrierte Nutzerinnen und Nutzer sich erstmals am Unionsregister anmelden, werden Sie auf die EU Login Anmeldeseite umgeleitet. Verläuft die Anmeldung beim EU Login erfolgreich, erfolgt eine automatische Weiterleitung zum Unionsregister. Damit ist die Nutzerin/der Nutzer angemeldet und bekommt - nachdem im darauffolgenden Schritt die persönlichen Daten eingegeben wurden - eine URID (Unique Registry Identification Number, eine eindeutige Identifikationsnummer im Unionsregister) zugewiesen.

Diese URID wird für den Kontoeröffnungsprozess bzw. für das Hinzufügen von neuen kontobevollmächtigten Personen zu einem bestehenden Konto im Unionsregister benötigt.

Mit Einreichung der Unterlagen für die Kontoeröffnung sind der Österreichischen Emissionshandelsregisterstelle auch Dokumente der kontobevollmächtigten Personen vorzulegen. Diese Dokumente der kontobevollmächtigten Person müssen auch bei der Nominierung dieser Person zu einem bestehenden Konto eingebracht werden. Nach finaler Bestätigung der Kontoeröffnung bzw. der Änderung von kontobevollmächtigten Personen durch die Registerstelle, wird im Unionsregister automatisch ein Aktivierungsschlüssel (enrolment key) erzeugt, der an die benannte kontobevollmächtigte Person verschickt wird. Erst nachdem die Nutzerin/der Nutzer diesen Aktivierungsschlüssel selbst im Unionsregister eingetragen hat, erlangt er bzw. sie Zugang zum eingerichteten Konto.

Die Eingabe des Aktivierungsschlüssels ist nur bei der erstmaligen Benennung als kontobevollmächtigte Person notwendig.

Dieser Leitfaden beschreibt die oben genannten Schritte im Detail von der Erzeugung eines EU Login Zugangs, bis hin zur Erzeugung einer eindeutigen Nutzerkennung (URID) im Unionsregister und der Eingabe des Aktivierungsschlüssels.

## <span id="page-4-0"></span>**2 ALLGEMEINES ZUM EU LOGIN**

Die EU-Kommission nutzt dieses Authentifizierungssystem in erster Linie, um ihren Mitarbeiterinnen und Mitarbeitern Zugriff auf interne IT-Systeme zu gewähren. Darüber hinaus wird EU Login für den Zugang zu Applikationen und Services der Europäischen Kommission für (externe) Nutzerinnen und Nutzer außerhalb der Europäischen Kommission eingesetzt, wie z.B. die Anmeldung im Unionsregister.

Einen EU Login Zugang müssen alle kontobevollmächtigte Personen selbst erstellen. Notwendig hierfür ist eine gültige E-Mailadresse. Für den Zugang zum Unionsregister muss zusätzlich eine Mobiltelefonnummer angegeben und ein Mobilgerät mit funktionsfähiger Kamera, auf welchem die EU Login Mobile App installiert ist, hinterlegt werden. Die Erzeugung eines EU Login Zugangs ist in den nächsten Kapiteln erläutert.

Bitte beachten Sie auch folgende allgemeine Punkte:

- → Im EU Login kann eine E-Mailadresse nur einmal vorkommen.
- > Die verwendete Emailadresse kommt beim EU Login eine besondere und wichtige Bedeutung zu: zum einen dient sie als Nutzername (Username) und zum anderen als die Adresse, an die der Link zum Zurücksetzen des Passworts von EU Login gesandt wird.
- → Der EU Login Zugang kann nicht deaktiviert, sondern nur gelöscht werden. Die Emailadresse des gelöschten Zugangs ist in EU Login wieder verwendbar. Wird ein EU Login Zugang gelöscht, muss der gesamte in dieser Dokumentation beschriebene Prozess von der Erstellung eines EU Login Zugangs bis hin zur Erzeugung einer URID und dem Eingeben des Aktivierungsschlüssels erneut durchlaufen werden.
- → Für die Authentifizierung im EU Login und somit für den Einstieg in das Unionsregister muss ein gängiges kompatibles Mobilgerät (Smartphone oder Tablet) verwendet werden. Auf diesem Mobilgerät muss die EU Login Mobile App installiert werden.

#### **Hinweis:**

Wenn Nutzerinnen und Nutzer bereits einen EU Login Zugang haben (Anmerkung: Passwort, Mobiltelefonnummer und Mobilgerät sind hinterlegt), beispielsweise für ein Konto, das von einem anderen Mitgliedstaat im Unionsregister verwaltet wird, dann kann dieser Zugang auch für die Erzeugung einer URID für den österreichischen Teil des Unionsregisters verwendet werden. Es reicht aus, dass sich Nutzerinnen und Nutzer im Unionsregister anmelden und eine URID für den österreichischen Teil des Unionsregisters erzeugen. Ein EU Login Zugang genügt, um damit mehrere URIDs in von unterschiedlichen Mitgliedstaaten verwalteten Teilen des Unionsregisters anzulegen.

## <span id="page-5-0"></span>**2.1. 2-Faktor Authentifizierung**

Der Zugang zum Unionsregister ist durch eine 2-Faktor-Authentifizierung gesichert. Der Einstieg erfolgt durch die E-Mailadresse, Passwort und einen QR-Code plus ein automatisch erzeugtes Einmalkennwort (Authentifizierungsverfahren: EU Login-App mit QR-Code). Der QR-Code wird mithilfe der auf einem kompatiblen Mobilgerät installierten EU Login Mobile App gescannt und das automatisch erzeugte Einmalkennwort dient zur weiteren Verwendung im Anmeldeprozess.

Jede kontobevollmächtige Person benötigt für den Zugang zum Unionsregister ein kompatibles Mobilgerät (Smartphone oder Tablet mit darauf installierter EU Login Mobile App), ebenso muss die aktuelle Mobiltelefonnummer im EU Login Account hinterlegt werden.

#### <span id="page-5-1"></span>**2.2. Technische Anforderungen**

Um den Authentifizierungsdienst der Europäischen Kommission nutzen zu können müssen einige technische Anforderungen erfüllt sein. Im Speziellen trifft dies auf die EU Login Mobile App zu. Die technischen Anforderungen sind wie folgt:

- → Die EU Login Mobile App kann auf einem kompatiblen gängigen Mobilgerät, beispielsweise Smartphone oder Tablet, installiert werden. Die Installation der App erfolgt über den Google Play Store (Android) oder den App Store (Apple). Bitte beachten Sie hier die Nutzungsbedingungen der genannten Portale. Diese Portale können nur genutzt werden, wenn Sie über ein entsprechendes Konto verfügen (Google Konto; Apple ID). Bitte fragen Sie gegebenenfalls bei der IT-Abteilung Ihres Unternehmens nach, welche internen Richtlinien für die Nutzung des Google Play Store oder App Store geltend sind.
- Ihr Mobilgerät muss über eine **funktionsfähige Kamera** verfügen.
- → Die Erlaubnis zum Senden von Benachrichtigungsmeldungen durch die EU Login Mobile **App (so genannte Push Nachrichten) muss aktiviert** sein. Dies kann bei Bedarf unter den jeweiligen Einstellungen des Mobilgeräts geändert werden. Wir empfehlen dies vor Durchführung der einzelnen in den folgenden Kapiteln angeführten Schritten zu kontrollieren, ob dies entsprechend eingestellt ist.
- → Aus Sicherheitsgründen muss eine Bildschirmsperre des Mobilgeräts (PIN, Muster etc.) **aktiviert** sein, um die EU Login Mobile App verwenden zu können. Wir empfehlen Ihnen dringend diese auf Ihrem Mobilgerät vor Durchführung der einzelnen in den folgenden Kapiteln angeführten Schritten zu aktivieren.
- → Die EU Login Mobile App muss von jeder Nutzerin/jedem Nutzer separat auf einem Mobilgerät installiert werden. Eine Verknüpfung der App mittels der Funktionsfläche 'Initialisieren' mit dem EU Login Account ist immer nur einmalig pro Nutzerin/Nutzer mit einem Mobilgerät möglich. Somit kann auch der Einstieg ins Unionsregister nur mit einem Mobilgerät erfolgen.

- **Probleme während des Prozesses:** Sollten während des Umstiegs Probleme auftauchen, ersuchen wir Sie in einem ersten Schritt die EU Login Mobile App von Ihrem Mobilgerät zu deinstallieren und die Schritte erneut von vorne nochmals durchzuführen.
- **Nach der Installation:** Sämtliche von der EU Login Mobile App angeforderten Zugriffsberechtigungen müssen erteilt werden.
- **Allgemeiner Hinweis:** Um die Funktionalität der EU Login Mobile App vollständig gewährleisten zu können, empfehlen wir, allgemeine Updates in regelmäßigen Abständen auf dem Mobilgerät durchzuführen.

Sollte sich zukünftig das Mobilgerät ändern (bspw. Wechsel des Smartphones), muss das neue Gerät gemäß den angegebenen Schritten erneut im EU Login hinterlegt werden. Wenden Sie sich in diesem Fall an die Österreichische Emissionshandelsregisterstelle.

## **HINWEIS ZU NICHTKOMPATIBLEN MOBILGERÄTEN:**

Bitte beachten Sie, dass aufgrund geltendem US-amerikanischem Recht (Stand Oktober 2020), das Unternehmen Google derzeit nur mit Huawei Gerätemodellen arbeiten darf, welche am oder vor dem 16. Mai 2019 der Öffentlichkeit zur Verfügung gestellt wurden. Aufgrund dieser Rechtsgrundlage verfügen die nach diesem Datum hergestellten Androidgeräte der Marke Huawei nicht über Google Play-Dienste (einschließlich Google Play Store).

Da die EU Login Mobile App für Android ausschließlich über den Google Play Store verfügbar ist, kann diese App auf den folgenden Gerätemodellen (sowie deren Nachfolger) der Marke Huawei nicht installiert werden:

- $\rightarrow$  Huawei P40
- $\rightarrow$  Huawei P40 Lite
- $\rightarrow$  Huawei P40 Pro
- $\rightarrow$  Huawei Mate 30 series
- $\rightarrow$  Huawei Mate Xs
- $\rightarrow$  Honor 30 series

## <span id="page-7-0"></span>**3 EU Login Zugang erstellen**

In einem ersten Schritt muss sich die neu zu nominierende Person im EU Login anmelden/registrieren. Die Erstellung des EU Login Accounts für den Zugang zu dem Unionsregister wird in fünf Schritten unterteilt. Diese müssen vollständig der Reihe nach durch die neu zu nominierenden Person durchgeführt werden. Die 5 Schritte sind wie folgt:

- 1) EU Login Mobile App installieren
- 2) EU Login Konto erstellen
- 3) Passwort hinterlegen
- 4) Mobiltelefonnummer hinterlegen
- 5) Mobilgerät hinterlegen und Verknüpfung (=Initialisieren) mit der App

Sollten Sie noch keinen EU Login Zugang haben, dann ersuchen wir Sie die nachfolgenden Schritte durchzuführen. **Bitte beachten Sie die Reihenfolge!**

#### <span id="page-7-1"></span>**3.1. EU Login Mobile App installieren**

Bitte kontrollieren Sie vorab, ob alle in Kapitel 2.2. angeführten technischen Anforderungen erfüllt sind. Öffnen Sie den Google Play Store (Android) oder App Store (Apple) mit dem zu hinterlegenden Mobilgerät (Smartphone oder Tablet).

Geben Sie im jeweiligen Store im Suchfeld "EU Login" (Anbieter: European Union) ein und installieren Sie die App auf Ihrem Mobilgerät.

**Achtung:** für den Download müssen die Nutzungsbedingungen des Google Play Store oder des App Store beachtet werden (Registrierung! Gegebenenfalls bitte Rücksprache mit der IT-Abteilung Ihres Unternehmens halten).

Öffnen Sie nach Installation die allgemeinen Einstellungen Ihres Mobilgeräts und erteilen Sie der App die Erlaubnis Benachrichtigungsmeldungen (sogenannte Push Nachrichten) zu senden.

Öffnen Sie nun die App und erteilen Sie sämtliche Zugriffsberechtigungen (zulassen/bestätigen).

## <span id="page-8-0"></span>**3.2. EU Login Konto erstellen**

Nach erfolgreicher Installation und erstmaligem Öffnen der EU Login Mobile App ersuchen wir Sie am PC oder Laptop-Bildschirm folgenden Link aufzurufen: https://ecas.ec.europa.eu/cas/login

Dies ist der Link zum EU Login Account (diesen finden Sie auch auf unserer Webpage unter Unionsregister – Zugang – am Seitenende Klick auf , Link zum EU Login Account').

Bei deutscher Spracheinstellung Klick auf den Link , Neues Konto erstellen' und Eingabe von:

- Vorname
- Nachname
- E-Mailadresse
- E-Mailadresse bestätigen
- Sprache und
- Captcha-Code

Lesen und Akzeptieren der Datenschutzerklärung und Klick auf die Schaltfläche, Neues Konto erstellen'.

Nach dem Betätigen der Schaltfläche ,Neues Konto erstellen' wird eine Nachricht mit einem Bestätigungslink an die angegebene E-Mailadresse geschickt.

**Achtung:** landet möglicherweise im Spamordner!

#### <span id="page-8-1"></span>**3.3. Passwort hinterlegen**

Nach Klick auf den in der E-Mailnachricht enthaltenen Bestätigungslink werden Sie aufgefordert Ihr Passwort im EU Login zu wählen. Eingabe der Felder:

- Neues Passwort und
- Neues Passwort bestätigen

Durch Klick auf die Schaltfläche ,Absenden' können Sie den Vorgang auf Hinzufügen eines Passworts abschließen.

Es erscheint die Information 'Ihr EU-Login Passwort wurde geändert' – Klick auf die Schaltfläche , Weiter'. Es erscheint die Information , Erfolgreiche Anmeldung' und , Sie sind nun bei EU Login angemeldet'.

#### <span id="page-9-0"></span>**3.4. Mobiltelefonnummer hinterlegen**

Klicken Sie anschließend im EU Login Account in der rechten oberen Ecke, neben Ihrem Namen, auf das Zahnrad und anschließend auf ,Mein Konto'.

Klicken Sie nun auf die Schaltfläche 'Meine Mobiltelefonnummern verwalten' und auf die Schaltfläche 'Mobiltelefonnummer hinzufügen'. Geben Sie Ihre Mobiltelefonnummer mit Ländercode (z.B. +43 für Österreich) ohne führende Null (0) der Netzvorwahl und ohne Abstand zwischen den Zahlen in das Feld ein, z.B. +43664123456789. Klicken Sie dann zum Speichern der Mobiltelefonnummer auf die Schaltfläche, Hinzufügen'.

Sie erhalten eine SMS mit einem Zeichencode (challenge) an die von Ihnen angegebene Mobiltelefonnummer. Geben Sie den Zeichencode (challenge) im Feld ,Einmaliger Code per Textnachricht' (Groß- und Kleinschreibung kann außer Acht gelassen werden) ein und klicken Sie auf die Schaltfläche ,Abschließen'

Bei korrekter Eingabe erscheint die Information: 'Ihre Telefonnummer +43xxxxxxxxxx' wurde hinzugefügt

#### <span id="page-9-1"></span>**3.5. Mobilgerät hinterlegen und Verknüpfung (=Initialisieren) mit der App**

Klicken Sie erneut in der rechten oberen Ecke, neben Ihrem Namen, auf das Zahnrad und anschließend auf ,Mein Konto'.

Klicken Sie auf die Schaltfläche ,Meine Mobilgeräte verwalten' und anschließend auf 'Mobilgerät hinzufügen'. Eingabe der Felder:

- Name Ihres Geräts (beliebige Eingabe)
- Ihr 4-stelliger PIN-Code (beliebige Eingabe; dieser wird zu einem späteren Zeitpunkt nochmals benötigt) und
- PIN-Code bestätigen

Bestätigung Sie dies durch Klick auf 'Absenden'. Nach Klick auf 'Absenden' wird am PC oder Laptop-Bildschirm die Meldung , Mobilgerät hinzufügen' und ein QR-Code angezeigt.

Öffnen Sie auf Ihrem Mobilgerät die EU Login Mobile App und klicken Sie auf die **Schaltfläche 'Initialisieren'** und auf 'Weiter' – die Initialisierung dient zur Verknüpfung der EU Login Mobile App mit dem EU Login Account.

**Hinweis:** ist keine Sperrbildschirmfunktion am Mobilgerät aktiviert, ist die Schaltfläche ,Initialisieren' ausgegraut und kann nicht ausgewählt werden. Es ist ein Neustart erforderlich!

Richten Sie die Kamera des Mobilgeräts auf den QR-Code am PC oder Laptop-Bildschirm – QR-Code wird eingescannt.

**In der App:** Eingabe des zuvor im EU Login hinterlegten 4-stelligen PIN-Codes.

Von der EU Login Mobile App wird eine Benachrichtigungsmeldung (sogenannte Push Nachricht) gesendet. Zusätzlich wird eine Information in einem orangenen Balken angezeigt. Die Benachrichtigungsmeldung lautet wie folgt: 'EU Login Mobile – von Ihnen liegt noch eine offene Geräteregistrierungsanfrage vor'.

**Hinweis:** Je nach Hersteller und Modell des Mobilgeräts kann die Benachrichtigungsmeldung bzw. die Information in der App anders dargestellt oder automatisch durchgeführt werden.

**Variante 1:** Klick auf die Benachrichtigungsmeldung oder

**Variante 2:** Durchführung erfolgt automatisch durch die App.

### **Optionaler Schritt:**

Anschließend können, falls ein Biometrischer Sensor bei dem Mobilgerät vorhanden ist, die Daten hierzu hinterlegt werden. Frage der App ob der Biometrische Sensor genutzt werden soll - falls Sie dies möchten, folgen Sie bitte den Anweisungen in der App. Falls nicht dann Klick auf , Vielleicht später' und fahren Sie mit dem nächsten Punkt dieser Anleitung fort.

Nach Klicken auf die Benachrichtigungsmeldung (Push Nachricht) bzw. der automatischen Durchführung ändert sich die Anzeige in der App. Es erscheint die Meldung , Ihr Mobilgerät wurde erfolgreich mit Ihrem EU Login Konto verbunden' und die Schaltfläche ,Initialisieren' kann nicht mehr ausgewählt werden. Am PC oder Laptop-Bildschirm im EU Login Account wird die Meldung, Es wurde ein Gerät hinzugefügt' angezeigt.

Nach erfolgreicher Durchführung des Initialisierungsprozesses mit der EU Login Mobile App sollte überprüft werden, ob dieser final abgeschlossen werden konnte. Dies erfolgt in zwei Schritten.

#### **1. Schritt:**

Klicken Sie in der EU Login Mobile App auf ,Einstellungen' und anschließend auf ,Über diese App'.

Hier wird nach erfolgreicher Initialisierung der Registrierungsstatus als abgeschlossen angezeigt. Ebenso ist eine 64-stellige individuelle Identifikationsnummer (sogenannte MUDI=Mobile Unique Device Identifier) ersichtlich.

**Hinweis:** Sollte der Registrierungsprozess noch nicht den Status abgeschlossen aufweisen und/oder keine MUDI ersichtlich sein, konnte der Prozess noch nicht finalisiert werden. Wir empfehlen hier die App zu deinstallieren und sämtliche Schritte erneut durchführen (Vorabkontrolle der technischen Anforderungen wird empfohlen).

#### **2. Schritt:**

Klicken Sie am PC oder Laptop-Bildschirm im EU Login Account (falls Seite geschlossen wurde unter https://ecas.ec.europa.eu/cas/login) rechts oben auf das Zahnrad neben Ihrem Namen dann auf , Mein Konto' und anschließend auf , Meine Kontodaten'.

In der Zeile Mobilgerät(e) wird hier nach erfolgreichem Initialisierungsprozess der Name des zuvor hinzugefügten Mobilgeräts und die 64-stellige MUDI angezeigt. Vergleichen Sie den ersten und den letzten Block (pro Block 8 Stellen) der MUDI mit der in der in der App angezeigten MUDI – siehe 1. Schritt (Einstellungen – Über diese App). Bei übereinstimmenden Werten wurde der Initialisierungsprozess erfolgreich abgeschlossen.

### <span id="page-12-0"></span>**4 Erstmalige Anmeldung im Unionsregister**

Rufen Sie am PC oder Laptop unsere Website www.emissionshandelsregister.at auf und klicken Sie auf den Link 'Login zum Unionsregister' (in der Mitte des Bildschirms in der linken Box). Es öffnet sich die Seite des Unionsregisters. Hierbei ist darauf zu achten, dass der von Österreich verwaltete Teil des Unionsregisters ausgewählt ist (Österreich-Flagge oben links). Wird hier eine andere Flagge angezeigt, dann wählen Sie über , Open another registry' Austria aus.

Klicken Sie auf die Schaltfläche ,Login'. Sie werden zum EU Login umgeleitet und es erscheint die Information 'Bitte anmelden, um fortzufahren'. Sollte zuvor eine Abmeldung stattgefunden haben, vorher Eingabe der E-Mailadresse und bestätigen mit , Weiter'.

Eingabe des Passworts und Auswahl Authentifizierungsverfahren ,EU Login-App mit QR-**Code'.** Am PC oder Laptop-Bildschirm wird ein QR-Code angezeigt mit der Meldung 'Authentifizierung mit QR-Code'.

Klicken Sie in der EU Login Mobile App auf die **Schaltfläche 'QR-Code einscannen'** und richten Sie die Kamera des Mobilgeräts auf den QR-Code am PC oder Laptop-Bildschirm. Nach erfolgreichem Scan erscheint in der App ein automatisch erzeugter 8-stelliger Code (Einmalkennwort). Eingabe des 8-stelligen Einmalkennworts am PC oder Laptop-Bildschirm im Feld , Von Ihrer App erzeugter Code' und klicken Sie auf , Anmelden'

#### **Sie sind nun zum ersten Mal im Unionsregister angemeldet.**

#### <span id="page-12-1"></span>**4.1. Erzeugung einer nutzerspezifischen URID**

Bei deutscher Spracheinstellung wählen Sie links oben im Unionsregister (unter der Flagge) 'Bitte Angaben zur Person ausfüllen'.

Füllen Sie die Felder entsprechend aus. Die mit grünen Stern gekennzeichneten Felder sind Pflichtfelder (einige Angaben werden von den Angaben der EU Login Registrierung automatisch übernommen);

**Achtung:** die Mobiltelefonnummer muss hinterlegt werden, diese muss mit derjenigen im EU Login Account übereinstimmen. Überprüfen Sie die eingegebenen Daten und bestätigen Sie diese anschließend mit der Schaltfläche .Abschicken'.

**Durch die Bestätigung Ihrer eingegebenen Daten wird Ihre URID (Unique Registry Identification Number), Ihre persönliche Nutzerkennung im Unionsregister, erzeugt**.

Ihre erzeugte URID wird in der grünen Leiste (oben mittig) und zukünftig auch nach jedem Einstieg in das Unionsregister im linken Menü unter Ihrem Namen angezeigt (siehe roter Kreis links).

Notieren Sie sich Ihre URID-Nummer, diese ist für die nächsten Schritte der Nominierung erforderlich. Klicken Sie rechts oben auf die Schaltfläche ,Abmelden'.

#### <span id="page-13-0"></span>**4.2. Benennung von kontobevollmächtigten Personen im Zuge einer Kontoeröffnung**

Im Zuge einer Kontoeröffnung müssen auch die zu nominierenden kontobevollmächtigten Personen hinzugefügt werden. Dies kann nur erfolgen, wenn alle zu nominierenden kontobevollmächtigten Personen vorab eine URID erzeugt haben (siehe zuvor genannte Schritte). Die Kontoeröffnung wird nach Einstieg in das Unionsregister von einer zu nominierenden kontobevollmächtigten Person online beantragt. Dies erfolgt im linken Menü unter Konten – Kontoantrag. Nach Ausfüllen der notwendigen Angaben wird ein Onlineantrag auf Kontoeröffnung erzeugt. Die Österreichische Emissionshandelsregisterstelle übermittelt Ihnen im Anschluss daran einen Vorschlag für den für die Kontoeröffnung notwendigen Kontoführungsvertrag.

**Hinweis**: im Unionsregister wird zwischen 4 verschiedenen Rollen von kontobevollmächtigten Personen unterschieden. Diese sind wie folgt:

- **Initiator:** Personen mit dieser Rolle können Transaktionen/Prozesse initiieren.
- **Approver:** Personen mit dieser Rolle können Transaktionen/Prozesse bestätigen.
- **Initiator und Approver:** Personen mit dieser Rolle können Transaktionen/Prozesse initiieren und bestätigen.
- **Nur lesend:** Personen mit dieser Rolle können das Konto nur einsehen. Eine Initiierung bzw. Bestätigung von Transaktionen/Prozessen ist nicht möglich.

#### <span id="page-13-1"></span>**4.3. Benennung von Kontobevollmächtigten bei bestehenden Konten**

Um eine neue kontobevollmächtigte Person bei einem bereits bestehenden Konto nominieren zu können, muss die neu zu nominierende Person zunächst eine URID erzeugen.

Nach erfolgreicher Anmeldung/Registrierung und Erzeugen der URID durch die neu zu nominierende Person, kann durch eine bestehende kontobevollmächtigte Person der entsprechende Onlineantrag auf

- Hinzufügen einer kontobevollmächtigten Person *oder*
- Ersetzen einer bestehenden kontobevollmächtigten Person durch eine neue kontobevollmächtigte Person

bei (einem) bestehenden Konto/Konten im Unionsregister gestellt werden. Bitte beachten Sie, dass dieser Onlineantrag nur von einer bestehenden kontobevollmächtigten Person mit der Rolle 'Initiator' oder 'Initiator und Approver' initiiert werden kann.

#### **Hinzufügen einer neuen kontobevollmächtigten Person**

Der Antrag auf Hinzufügen der neuen kontobevollmächtigten Person kann im jeweiligen Konto im Reiter ,Kontobevollmächtigte' durch Klick auf die Schaltfläche ,Kontobevollmächtigten hinzufügen' gestartet werden. In einem ersten Schritt erfolgt die Auswahl, ob die neue kontobevollmächtigte Person dem Kontoinhaber bereits zugeordnet ist oder nicht.

Ist die kontobevollmächtigte Person dem Kontoinhaber noch nicht zugeordnet, füllen Sie das nachfolgende Formular entsprechend aus (mit grünem Stern gekennzeichnete Felder sind Pflichtfelder).

**Hinweis**: im Unionsregister wird zwischen 4 verschiedenen Rollen von kontobevollmächtigten Personen unterschieden. Diese sind wie folgt:

- **Initiator:** Personen mit dieser Rolle können Transaktionen/Prozesse initiieren.
- **Approver:** Personen mit dieser Rolle können Transaktionen/Prozesse bestätigen.
- **Initiator und Approver:** Personen mit dieser Rolle können Transaktionen/Prozesse initiieren und bestätigen.
- **Nur lesend:** Personen mit dieser Rolle können das Konto nur einsehen. Eine Initiierung bzw. Bestätigung von Transaktionen/Prozessen ist nicht möglich.

Die Bestätigung erfolgt durch die Schaltfläche ,Abschicken'. Es wird dadurch ein Onlineantrag initiiert. Eine 7-stellige Antragsnummer wird im grünen Feld (oben mittig) angezeigt – diese muss am schriftlichen Antrag vermerkt werden.

#### **Ersetzen einer kontobevollmächtigten Person**

Sollte eine bestehende kontobevollmächtigte Person durch eine neue Person ersetzt werden, muss die Schaltfläche 'Ersetzen' im Reiter Kontobevollmächtigte unterhalb der zu ersetzenden Person ausgewählt werden. In einem ersten Schritt erfolgt die Auswahl, ob die neue kontobevollmächtigte Person, welche eine bestehende Person ersetzen soll, dem Kontoinhaber bereits zugeordnet ist oder nicht.

Ist die kontobevollmächtigte Person dem Kontoinhaber noch nicht zugeordnet, füllen Sie das Formular, wie zuvor beschrieben, entsprechend aus. Durch Abschicken wird der Onlineantrag auf Ersetzen einer bestehenden kontobevollmächtigten Person durch die neu zu nominierende Person erzeugt. Eine 7-stellige Antragsnummer wird im grünen Feld (oben mittig) angezeigt – diese muss am schriftlichen Antrag vermerkt werden.

Sollte eine neue Person auf mehreren Konten des Unternehmens nominiert werden, sind die genannten Schritte (je nach gewünschter Änderung) für jedes Konto separat durchzuführen. Bitte beachten Sie, dass pro Konto nur eine Änderung beantragt werden kann. Etwaige weitere Änderungen sind erst nach Bestätigung einer beantragten Änderung durch die Österreichische Emissionshandelsregisterstelle möglich.

## <span id="page-15-0"></span>**5 Übermittlung erforderlicher Dokumente**

Um eine neue kontobevollmächtigte Person bei einem neuen bzw. bestehenden Konto im österreichischen Teil des Unionsregisters nominieren zu können sind zusätzlich zum Onlineantrag folgende Dokumente/Anträge erforderlich:

- **Nachweis der Identität:** Eine notariell beglaubigte Kopie des gültigen Reisepasses, gültigen Personalausweises oder eines nach nationalem Recht anerkannten gültigen Ausweisdokuments im Original (Datum der Beglaubigung nicht älter als drei Monate). Bei Dokumenten ohne Ablaufdatum darf das Ausstellungsdatum des Dokuments nicht länger als 10 Jahre zurückliegen.
- **Nachweis der Anschrift des ständigen Wohnsitzes** (z.B. Meldebestätigung): im Original oder notariell beglaubigt per Post; oder elektronisch amtlich signiert als Anhang einer E-Mailnachricht (Datum des Dokuments nicht älter als drei Monate). **Dieser Nachweis kann entfallen, wenn der Hauptwohnsitz in Österreich liegt und die Daten im zentralen Melderegister vorliegen.**
- **Strafregisterbescheinigung über die letzten 5 Jahre:** im Original oder notariell beglaubigt per Post; oder elektronisch amtlich signiert als Anhang einer E-Mailnachricht (Datum des Dokuments nicht älter als drei Monate)

Bitte beachten Sie, dass alle Dokumente in deutscher oder englischer Sprache übermittelt werden müssen. Dokumente in anderen Sprachen müssen von einer beglaubigten Übersetzung ins Deutsche oder Englische begleitet werden. Nähere Details zu den Beglaubigungen von Dokumenten finden Sie auf unserer Website **[www.emissionshandelsregister.at](http://www.emissionshandelsregister.at/)** unter 'Unionsregister'– 'Konten' – 'Formerfordernisse für Dokumente'.

Abhängig davon ob die neue Person im Zuge einer Kontoeröffnung einem Konto hinzugefügt wird oder bei einem bestehenden Konto als kontobevollmächtigte Person nominiert werden soll, müssen noch weitere Dokumente/Anträge übermittelt werden. Bitte wenden Sie sich diesbezüglich direkt an die Österreichische Emissionshandelsregisterstelle, welche Ihnen gerne bei den nächsten Schritten behilflich ist.

#### <span id="page-16-0"></span>**6 Eingabe des Aktivierungsschlüssels**

Nach Erhalt und Prüfung sämtlicher Dokumente gemäß den gestellten Anforderungen wird der Onlineantrag auf Hinzufügen der neu zu nominierenden Person bzw. der Antrag auf Kontoeröffnung seitens der Österreichischen Emissionshandelsregisterstelle bestätigt. Im Zuge dessen wird automatisch ein Aktivierungsschlüssel erzeugt. Dieser wird postalisch per Einschreiben an die neu zu nominierende Person versendet.

Die Eingabe des Aktivierungsschlüssels muss einmalig durch die jeweilige kontobevollmächtigte Person erfolgen, um den Zugang zu aktivieren. Hierzu muss die kontobevollmächtigte Person nach erfolgreichem Einstieg in das Unionsregister die Schaltfläche 'Geben Sie Ihren Aktivierungsschlüssel ein!' (links oben unter dem Namen und der URID) auswählen. Die Eingabe des Aktivierungsschlüssels muss gemäß des übermittelten Briefs erfolgen.

Bei korrekter Eingabe des Aktivierungsschlüssels wird die Information 'Ihr Zugang zum Register wurde aktiviert' angezeigt, von nun an hat die kontobevollmächtigte Person Zugang zu dem Konto/zu den Konten, bei welcher eine Nominierung stattgefunden hat

## <span id="page-16-1"></span>**7 Weitere Infos zum EU Login und dem Unionsregister**

- Im EU Login kann eine E-Mailadresse nur einmal vorkommen.
- → Der verwendeten Emailadresse kommt beim EU Login eine besondere und wichtige Bedeutung zu: zum einen dient sie, wie bereits erwähnt, als Nutzername (Username) und zum anderen als die Adresse, an die der Link zum Zurücksetzen des Passworts von EU Login gesandt wird.
- Der EU Login Zugang kann nicht deaktiviert, sondern nur gelöscht werden. Die Emailadresse des gelöschten Zugangs ist in EU Login wieder verwendbar. Wird ein EU Login Zugang gelöscht, ist der gesamte in dieser Dokumentation beschriebene Prozess von der Erstellung eines EU Login Zugangs bis hin zur Erzeugung einer URID und dem Eingeben des Aktivierungsschlüssels erneut zu durchlaufen.
- → Deaktiviert (unenrolled) sich eine aktivierte (enrolled) Nutzerin/ein aktivierter Nutzer im Unionsregister, wird hierbei die URID gelöscht. Wenden Sie sich in diesem Fall an die Österreichische Emissionshandelsregisterstelle.
- → Für das Unionsregister müssen Javascript aktiviert. Cookies erlaubt und Pop-up-Blocker ausgeschaltet sein. Weiters muss die Verwendung von TLS 1.2 von dem Browser unterstützt werden.

- Ein EU Login Zugang genügt, um mehrere URIDs in von unterschiedlichen Mitgliedstaaten verwalteten Teilen des Unionsregisters zu erzeugen. Innerhalb eines von einem Mitgliedstaat verwalteten Teils des Unionsregisters kann nur eine URID mit einem EU Login Zugang verknüpft sein.
- → Hat eine Nutzerin/ein Nutzer bereits einen EU Login Zugang, der aber noch nicht mit dem Register verknüpft ist, dann müssen die Schritte ab Kapitel 4 (Erstmalige Anmeldung im Unionsregister) durchgeführt werden.
- → Die EU Login Mobile App muss von jeder Nutzerin/jedem Nutzer separat auf einem Mobilgerät installiert werden. Eine Verknüpfung der App mittels der Funktionsfläche 'Initialisieren' mit dem EU Login Account ist immer nur einmalig möglich.

## <span id="page-17-0"></span>**8 Verhaltensregeln zur sicheren Nutzung des Unionsregisters**

Sie können durch Ihr eigenes Verhalten einen wesentlichen Beitrag zu einer hohen Sicherheit im Unionsregister leisten.

### **Ausstattung, Aktualität und Einstellungen des verwendeten Computersystems**

Schon mit relativ einfachen Maßnahmen können Sie vielen Gefahren aus dem Inter-, Intraund Extranet wirksam begegnen. Eine der Maßnahmen ist, den Webbrowser sicher zu konfigurieren, indem Sie Browsereinstellungen wählen, die geeignet sind, Ihre Daten und Anwendungen zu schützen.

- Aktualisieren Sie Ihre Browser-, Netzwerk- und Betriebssystemsoftware regelmäßig.
- Benutzen Sie ein Anti-Viren- und Anti-Spyware-Programm und eine Firewall.
- **→** Verwenden Sie die neuesten Virusdefinitionen (Signaturen).
- → Wenn Sie sich über ein Funknetzwerk (W-LAN) mit dem Internet verbinden, setzen Sie mindestens eine WPA2-Verschlüsselung ein. WPA- und WEP-Verschlüsselungen sowie ungesicherte Netzwerke sind unsicher.
- Seit 15. Oktober 2015 werden ältere TLS-Versionen als 1.2 nicht mehr unterstützt. Bitte überprüfen Sie die TLS-Version Ihres Browsers. Wenn Sie die neuesten Versionen von Firefox, IE, Chrome oder anderen Browsern verwenden, wird TLS 1.2 von diesen unterstützt. Nähere Informationen finden Sie auf unserer Website unter Unionsregister – Sicherheit.

## **Verhaltensweisen bei E-Mailnachrichten**

- Vertrauen Sie nicht den Absenderangaben in E-Mailnachrichten. Mit sehr einfachen Mitteln lassen sich beliebige E-Mail-Absender eintragen.
- → Öffnen Sie möglichst keine Mails von unbekannten Absendern und wenn doch, klicken Sie auf keinen darin enthaltenen Link.
- Bestätigen Sie niemals Kontonummern, Passwörter oder andere geheime Daten nach einer E-Mail-Aufforderung – die Österreichische Emissionshandelsregisterstelle wird aus Sicherheitsgründen ein solches Vorgehen nie wählen.
- → Verifizieren Sie ggf. fragliche Mails von vermeintlich vertrauten Adressaten mit einem kurzen Telefonanruf.

#### **Verhaltensweisen im Internet**

Gehen Sie niemals über einen angebotenen Link (z.B. in einer E-Mailnachricht oder auf einer fremden Webseite) zur Anmeldeseite des Registers; dieser Link könnte Sie zu einer identisch aussehenden Website weiterleiten. Wenn Sie dann Ihren Nutzernamen und Ihr Passwort eingeben, sind Ihre Zugangsdaten kompromittiert.

Es wird empfohlen den Link zum österreichischen Teil des Unionsregisters auf der Website der Österreichischen Emissionshandelsregisterstelle zu benutzen (**[Emissionshandelsregister](https://www.emissionshandelsregister.at/)**).

Sie sollten sich niemals von Internet-Cafés oder anderen öffentlichen W-LANs unverschlüsselt oder von fremden Computern aus im Unionsregister anmelden. Es könnte für Sie unbemerkt jede Ihrer Eingaben aufgezeichnet und so z.B. Ihr Nutzername und Passwort ausgespäht werden.

#### **Verhaltensweisen im Unionsregister**

- Verlassen Sie den geschützten Bereich einer sicheren Verbindung stets über die Schaltfläche 'Abmelden' oder 'Logout' innerhalb des geöffneten Browserfensters. Wenn Sie das Browserfenster schließen, ohne sich zuvor abgemeldet zu haben, könnten andere Personen Zugriff auf Ihr Konto erhalten. Melden Sie sich danach auch von EU Login ab (,Logout').
- Überprüfen Sie regelmäßig die Internetadresse des Unionsregisters.
- Überprüfen Sie, ob die Website gesichert ist. Die Adresszeile im Browser (URL) muss stets mit "https://" und nicht nur mit "http://" beginnen, wenn Sie sich anmelden oder im nicht-öffentlichen Bereich des Registers befinden.
- Kontrollieren Sie im EU Login regelmäßig die Angaben zu Ihrem letzten Login und die Anzahl der fehlerhaften Logins. Hierdurch können Sie erkennen, ob jemand versucht bzw. bereits erfolgreich damit war, Ihren Nutzernamen und Passwort zur Anmeldung zu benutzen.
- Halten Sie Ihr Passwort geheim.
- Speichern Sie nicht Ihre EU Login Zugangsdaten (Nutzername und Passwort) im Passwortmanager Ihres Browsers, auf Ihrem Computer oder auf Ihrem Mobiltelefon.

#### **Verhaltensweisen für eine sichere Authentifizierung**

- → Nutzen Sie zur Anmeldung am Unionsregister und zum Empfang der Bestätigungs-TAN (Challenge) bzw. zum Scannen des QR-Codes nicht dasselbe Gerät. nur wenn unterschiedliche Endgeräte wie Computer und ein Mobilgerät (Mobiltelefon/Tablet) eingesetzt werden, ist das Verfahren wirklich sicher.
- Speichern Sie Nutzername und Passwort nicht auf Ihrem Gerät, welches Sie für die Authentifizierung verwenden. Bei einem Verlust oder Diebstahl hätte der Finder bzw. Betrüger alle notwendigen Informationen, um sich unter Ihrer Kennung im Unionsregister anzumelden und Transaktionen durchzuführen.
- Seien Sie besonders achtsam, wenn Sie Ihr Mobiltelefon/Mobilgerät mit Daten Ihres Computers synchronisieren. Dabei könnte Schadsoftware beide Geräte infizieren und somit die Sicherheit des Authentifizierungsverfahren unterlaufen.
- $\rightarrow$  Multimediale Kurzmitteilungen (MMS) sind ein verbreiteter Weg, um Schadprogramme auf Mobiltelefone zu verbreiten – darum sollten Sie MMS von unbekannten Absendern ungelesen löschen.

#### **Cyber-Kriminalität**

**Malware** ist der Überbegriff für feindselige, intrusive bzw. unerwünschte Schadprogramme.

**Phishing** ist eine Form der Cyber-Kriminalität. Mittels formal aussehender E-Mailnachrichten werden Personen getäuscht, Nutzername und Passwort zu verraten, indem sie z.B. aufgefordert werden, diese auf einer anderen Webseite einzugeben.

Bei einer **Denial of Service (DoS)-Attacke** wird eine Vielzahl von Computern genutzt, um durch eine hohe Anzahl von Anfragen, ein Computersystem zu überlasten und dadurch zum Absturz zu bringen.

**Pharming** ist das Umleiten zu einer gefälschten Website, die wie die Originalwebsite aussieht, um z.B. dessen Nutzername und Passwort zu erhalten.

Beim **Keylogging** werden die Tastatureingaben aufgezeichnet, um ebenfalls an geheime Daten zu gelangen.

Ein **Trojanisches Pferd** verschickt unbemerkt über das Internet geheime Daten, die z.B. von einem Keylogger aufgezeichnet wurden.

Bei einem **Man-in-the-Middle-Angriff** klinkt sich der Angreifer in die Kommunikationsverbindung zwischen Server und Computer ein. Möglich sind diese Angriffe, wenn der Computer durch Malware wie z.B. ein Trojanisches Pferd infiziert ist.

### **Weitere Informationen zur Sicherheit im Internet und bei Mobilgeräten**

**<https://www.onlinesicherheit.gv.at/> [https://www.cert.at](https://www.cert.at/)**

## <span id="page-20-0"></span>**8.1. Internetadresse des Unionsregisters überprüfen**

Wenn Sie in die Adresszeile Ihres Browsers auf das Vorhängeschloss-Symbol klicken, wird Ihnen angezeigt, mit welcher Webseite Sie verbunden sind. Überprüfen Sie, ob es sich tatsächlich um die Seite des Unionsregisters "unionregistry.ec.europa.eu" handelt. Durch einen weiteren Klick auf 'Zertifikate anzeigen' erhalten Sie Informationen zum verwendeten Zertifikat.

### <span id="page-20-1"></span>**8.2. Internetadresse von EU Login überprüfen**

Da die Authentifizierung von Nutzerinnen und Nutzer nicht vom Unionsregister selbst durchgeführt wird, sondern von einem eigenen Service, muss auch die Echtheit der Internetadresse von EU Login neben der des Unionsregisters regelmäßig überprüft werden. Dies geschieht genauso wie zuvor für das Unionsregister beschrieben. Wenn Sie in die Adresszeile Ihres Browsers auf das Vorhängeschloss-Symbol klicken, wird Ihnen angezeigt, mit welcher Webseite Sie verbunden sind. Überprüfen Sie, ob es sich tatsächlich um die EU Login Seite der Europäischen Kommission ".ec.europa.eu" handelt. Durch einen Klick auf 'Zertifikate anzeigen' erhalten Sie Informationen zum verwendeten Zertifikat.

## **9 Weiterführende Informationen**

Auf der Startseite des Unionsregisters finden Sie nach dem Klick auf den Button "Hilfe" (rechts oben) zudem den Link zu unserem Handbuch, welches alle Vorgänge im Unionsregister beschreibt.

Außerdem finden Sie in diesem Bereich auch zahlreiche Videos, die Schritt-für-Schritt die wichtigsten Funktionen des Registers erläutern.

## <span id="page-22-0"></span>**Kontakt Österreichische Emissionshandelsregisterstelle**

Wenn Sie Fragen zum Unionsregister haben, können Sie sich gerne an die Österreichische Emissionshandelsregisterstelle wenden. Diese steht Ihnen Montag bis Freitag an Werktagen von 9:00–16:00 Uhr zur Verfügung.

## **Kontaktdaten:**

Umweltbundesamt GmbH Österreichische Emissionshandelsregisterstelle Spittelauer Lände 5 1090 Wien Österreich/Austria

Tel.: +43 (0)1-31304-4114

**registerstelle@umweltbundesamt.at**

**www.emissionshandelsregister.at**

**Formatiert:** Deutsch (Österreich)

## <span id="page-23-0"></span>**Haftungsausschluss**

Der Umgang mit Zugangsdaten, die Beantragung von Konten und die Durchführung von Transaktionen müssen mit großer Sorgfalt vorgenommen werden. Bei irrtümlich veranlassten Transaktionen, die nicht rückgängig gemacht werden können, muss sich die Person bzw. müssen die Personen, die die Transaktion veranlasst hat bzw. haben, mit dem Empfänger über eine Berichtigung verständigen. Die Österreichische Emissionshandelsregisterstelle übernimmt für Schäden und eventuelle Folgeaufwendungen, die aufgrund fehlerhafter Anweisungen oder eines unangemessenen Umgangs mit sensiblen Zugangsdaten auftreten, keine Haftung.

Das vorliegende Dokument wurde von der Umweltbundesamt GmbH mit der gebotenen Sorgfalt und Gründlichkeit für die Nutzerinnen und Nutzer des österreichischen Teils des Unionsregisters erstellt. Das Unionsregister ist entwickelt und wird betrieben durch die Europäische Kommission. Die Umweltbundesamt GmbH übernimmt keinerlei Haftung für den Inhalt dieses Dokumentes bzw. keinerlei Haftung für Schäden, unter anderem für direkte, indirekte, zufällige, vorab konkret zu bestimmende oder Folgeschäden, die durch Benutzung dieses Dokuments entstehen könnten. Dieses Dokument stellt eine technische Hilfestellung dar. Es hat für die Rechtsanwendung keine präjudizierende Wirkung und begründet keinerlei Rechtsansprüche.

#### **Impressum**

Medieninhaber und Herausgeber: Umweltbundesamt GmbH

Spittelauer Lände 5, 1090 Wien/Österreich